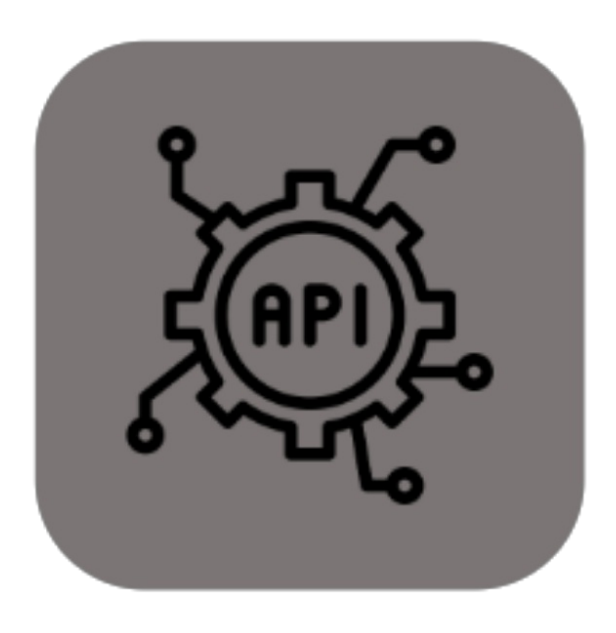

# BEYOND **SERVICEAPI**

# User Guide

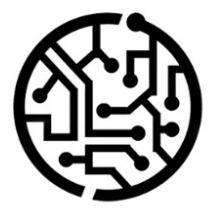

#### **BEYONDIT GmbH**

Schauenburgerstr. 116 24118 Kiel Germany +49 431 3630 3700 hello@beyondit.gmbh

## **Table of Contents**

About BEYOND [ServiceAPI](#page-2-0) [Setup](javascript:void(0)) Assign User [Permissions](#page-3-0)

Setup Users for [ServiceApp](#page-4-0)

### <span id="page-2-0"></span>**About Beyond ServiceAPI**

#### **About this Extension**

Beyond ServiceAPI is an extension for Microsoft Dynamics 365 Business Central. It was developed by:

#### **BEYONDIT GmbH**

Schauenburgerstraße 116 24118 Kiel **Germany** [moin@beyondit.gmbh](mailto:moin@beyondit.gmbh) +49 431 [3630](tel:+4943136303700) 3700

**Beyond ServiceAPI** creates the interface between the PowerApp and **Beyond Service**.

The latest version of this documentation can be found at the following link: BEYOND ServiceAPI Documentation.

#### **O** NOTE

**No dependencies on or to other apps**

No dependent applications are required to use BEYOND ServiceAPI, i.e. you do not need to install any additional applications.

#### **Documentation Information**

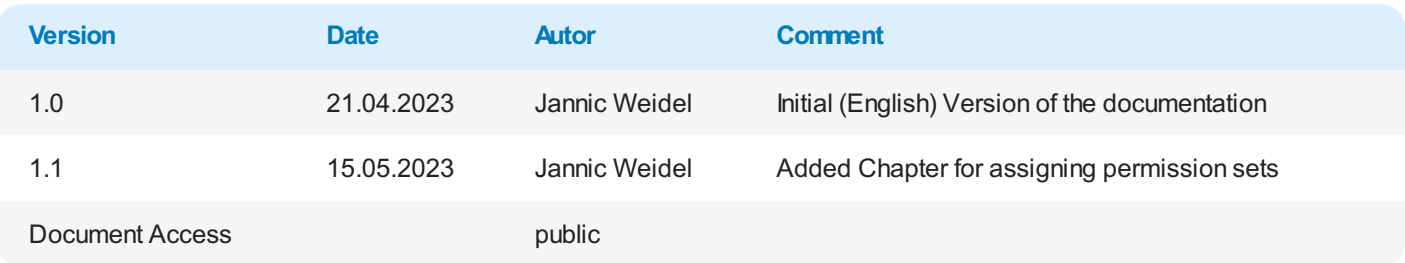

Setup Users for [ServiceApp](#page-4-0)

#### <span id="page-3-0"></span>**Assign User Permissions**

The following description shows how to assign user permissions for the **BEYOND ServiceAPI** extension. The permission sets provided are:

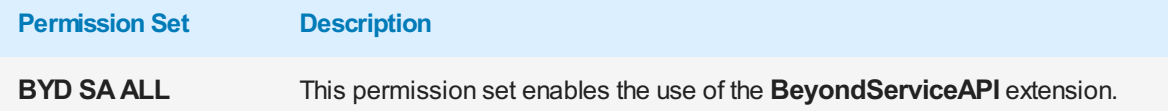

To assign the permission set for **BEYOND ServiceAPI** to a user, proceed as follows:

- 1. Open the search function from the role center (**ALT+Q**).
- 2. Search for **[Permission](https://businesscentral.dynamics.com/?page=9802) Sets** and click on the appropriate search result.
- 3. The **Permission Sets** page is displayed.
- 4. Select one of the above permission sets from the list.
- 5. Click **Related** > **Permissions** > **Permission Set by User** in the menu bar.

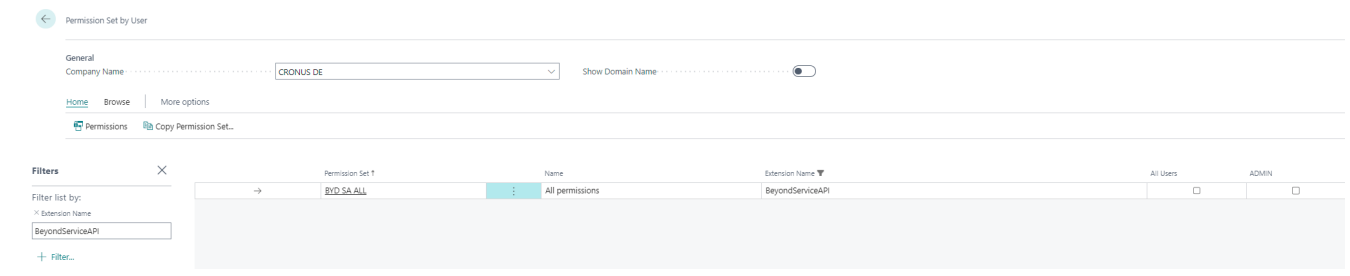

Figure: Permission Sets for BEYOND ServiceAPI

- 6. The **Permission Set by User** page is displayed.
- 7. Show the filter area (**SHIFT+F3**) and pick **Extension Name** and the value **BeyondServiceAPI** as filter criteria.
- 8. The list is filtered to the permission sets of **BeyondServiceAPI**.
- 9. Select the check box on the right side of the page for the user or users to whom you want to assign the permission set.

You have assigned a permission set for **BEYOND ServiceAPI** to a user. Note that users with the **SUPER** permission set have all rights, i.e. you do not need to give this user any additional rights.

#### <span id="page-4-0"></span>**Setup Users for ServiceApp**

This chapter describes how to setup a user for using the ServiceApp.

To setup a user for using the ServiceApp, do the following:

- 1. Open the search function from the role center (**ALT+Q**) .
- 2. Search for the **[ServiceApp](https://businesscentral.dynamics.com/?page=70839569) Logins** page and click the appropriate search result.

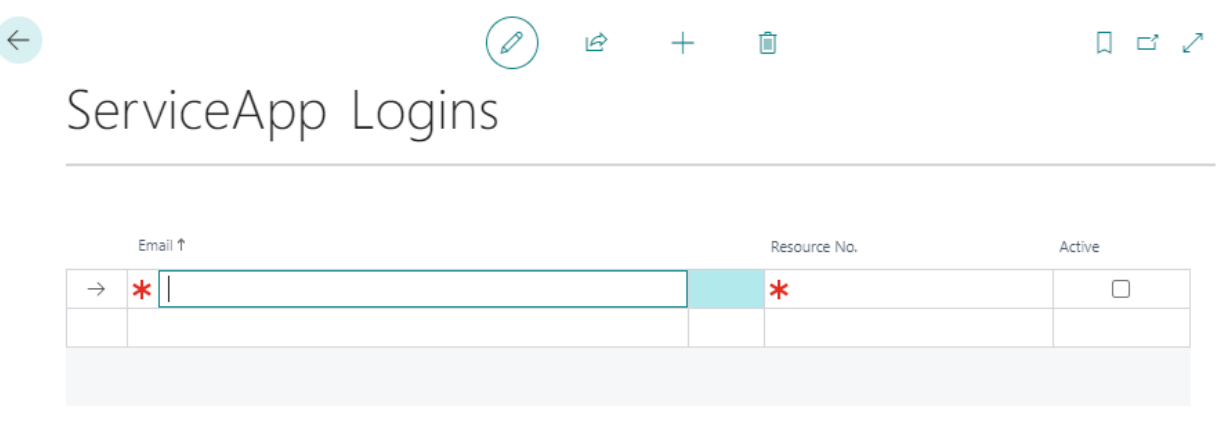

Figure: ServiceApp Logins

- 3. Under the **Email** column, enter the user's email address that will be used to log the user in.
- 4. Under the **Resource No.** column, specify the resource associated with the user.
- 5. Check the box under the **Active** column to unlock the credentials so that the user can log in with the user credentials.

You have created user credentials that allow someone to log in to the ServiceApp using your Business Central.